## 動画編集-VideoProcVlogger-

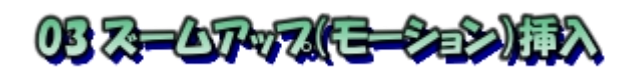

ズームイン・ズームアウトを取り入れながら撮影していても、実際に鑑賞してみるともう一 段拡大が欲しい、また、固定カメラ撮影したために人物が小さく写っている。 この様な画面 にズームアップを挿入します。

❶VIdeoProc Vlogger 起動 ❷作成したプロジェクトをクリック ❸モーションをクリック **4 赤縦線 (タイムラインカーソル) をモーション** 開始位置に動かす ❺ズームイン Add をクリック ●2をズーム終了位置へ動かす

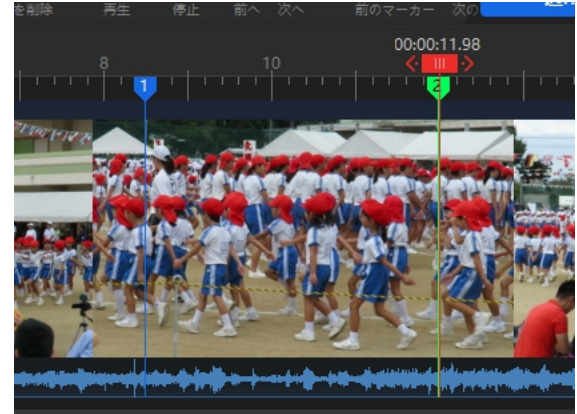

❼左上❷の大きさを Ctrl キーを押 しながら調整する ❽適用クリック

❾再生確認

\*モーションは何カ所にでも挿入 可能。ズームアウトや横移動も 挿入可能です。

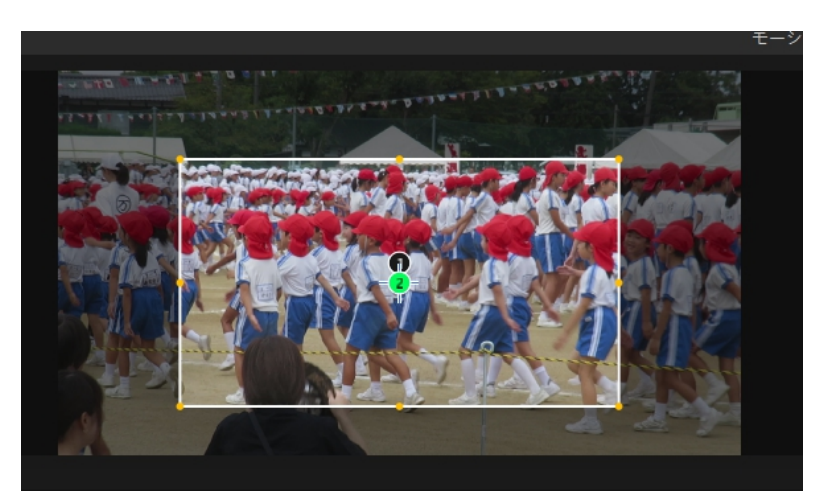